### คู่มือการลงทะเบียนเข้าร่วมระบบประชุมวิชาการ

1. เข้าระบบการประชุมวิชาการที่ [http://conference.ssru.ac.th/IRD-Conference](http://conference.ssru.ac.th/IRD-Conference2021)2021

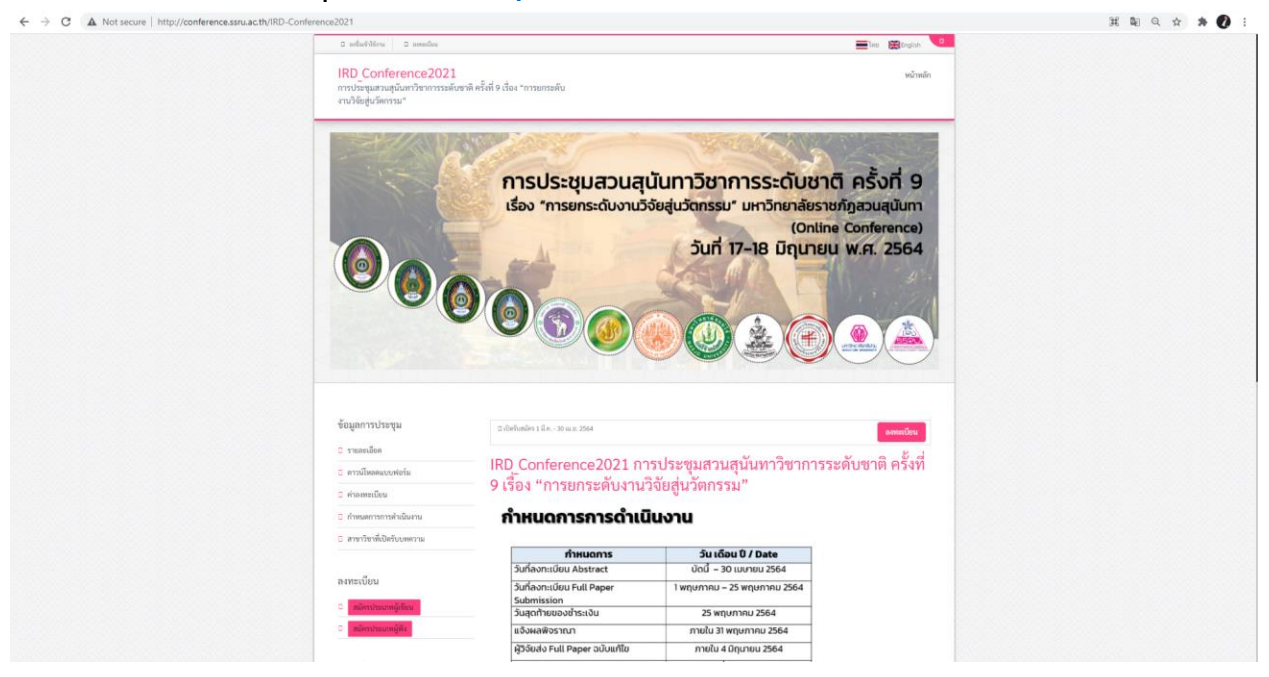

่ 2. คลิ๊กที่เมนู <u>ลงทะเบียน</u>

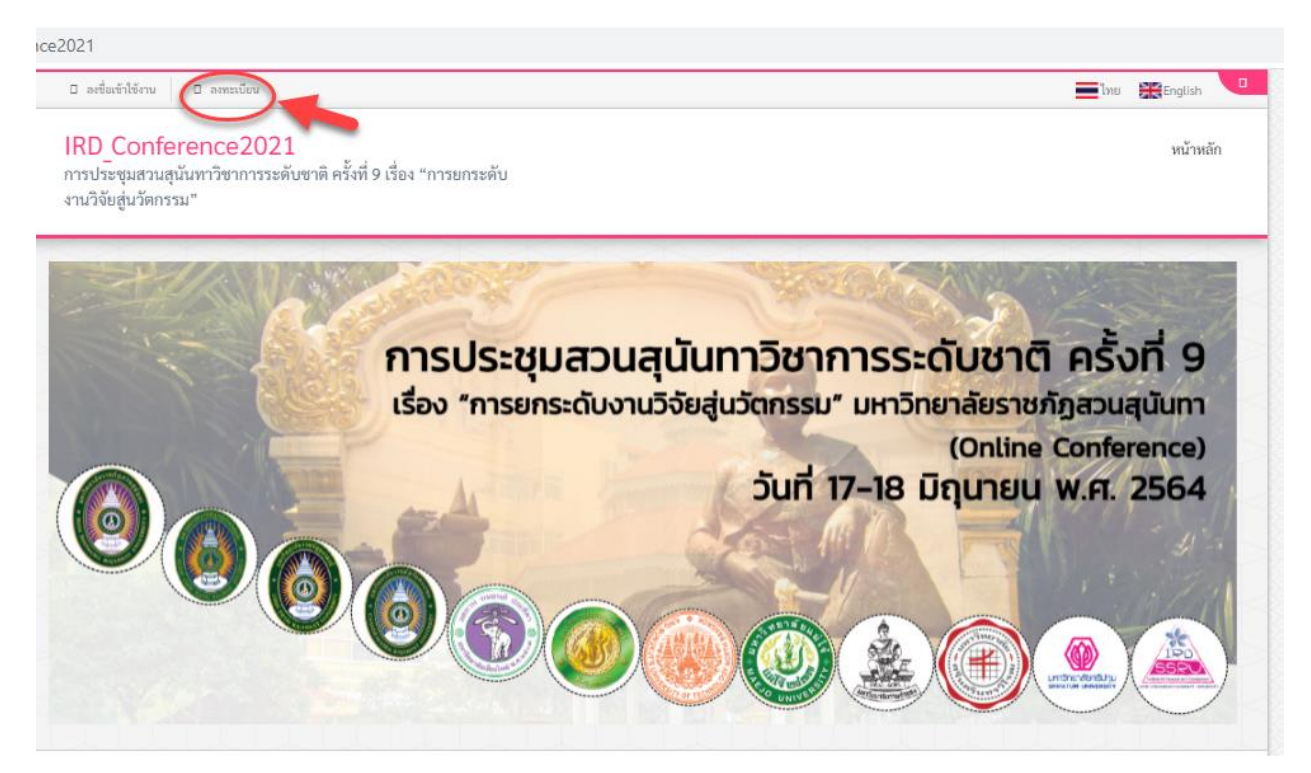

3. ทำการกรอกรายละเอียดข้อมูลผู้สมัครให้ครบทุกช่อง จากนั้นติ๊ก ยอมรับเงื่อนไข และกด ลงทะเบียน

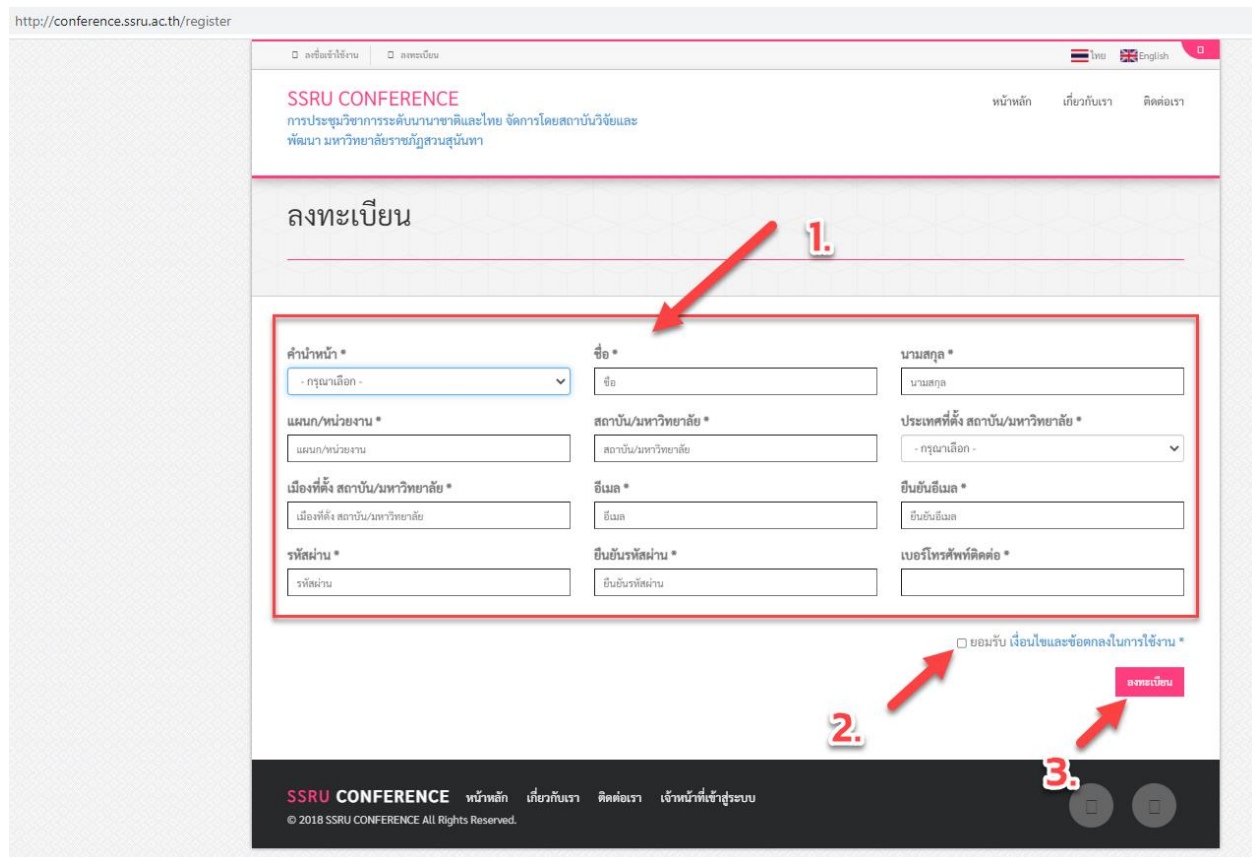

## 4. หลังจากลงทะเบียนเรียบร้อยแล้วระบบจะเข้าสู่ระบบอัตโนมัติ

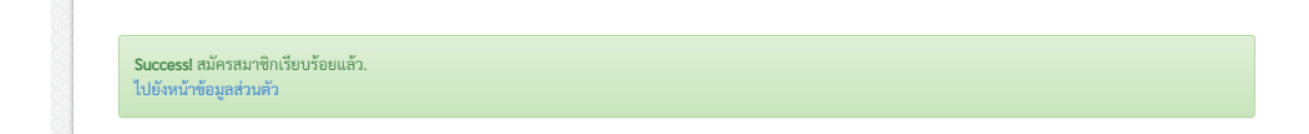

## 5. คล๊กเมนู **หน้าแรก** เพื่อค้นหาการประชุมวิชาการ

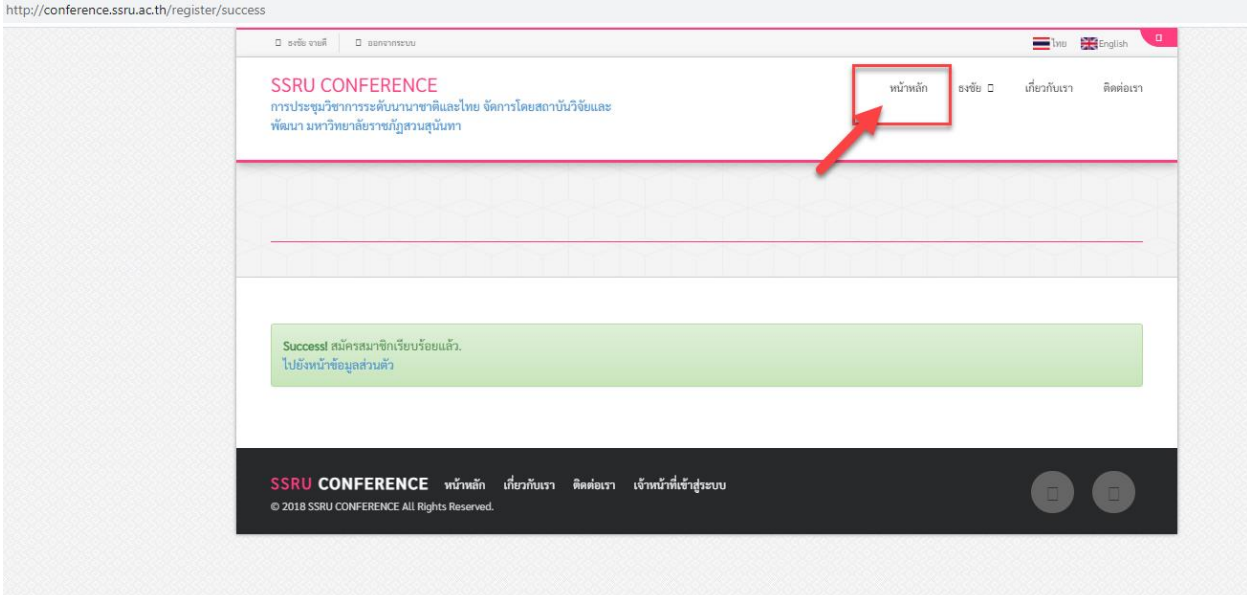

## 6. คลิ๊กที่ชื่อการประชุมวิชาการเพื่อเข้าสู่ขัน้ ตอนส่งบทความ

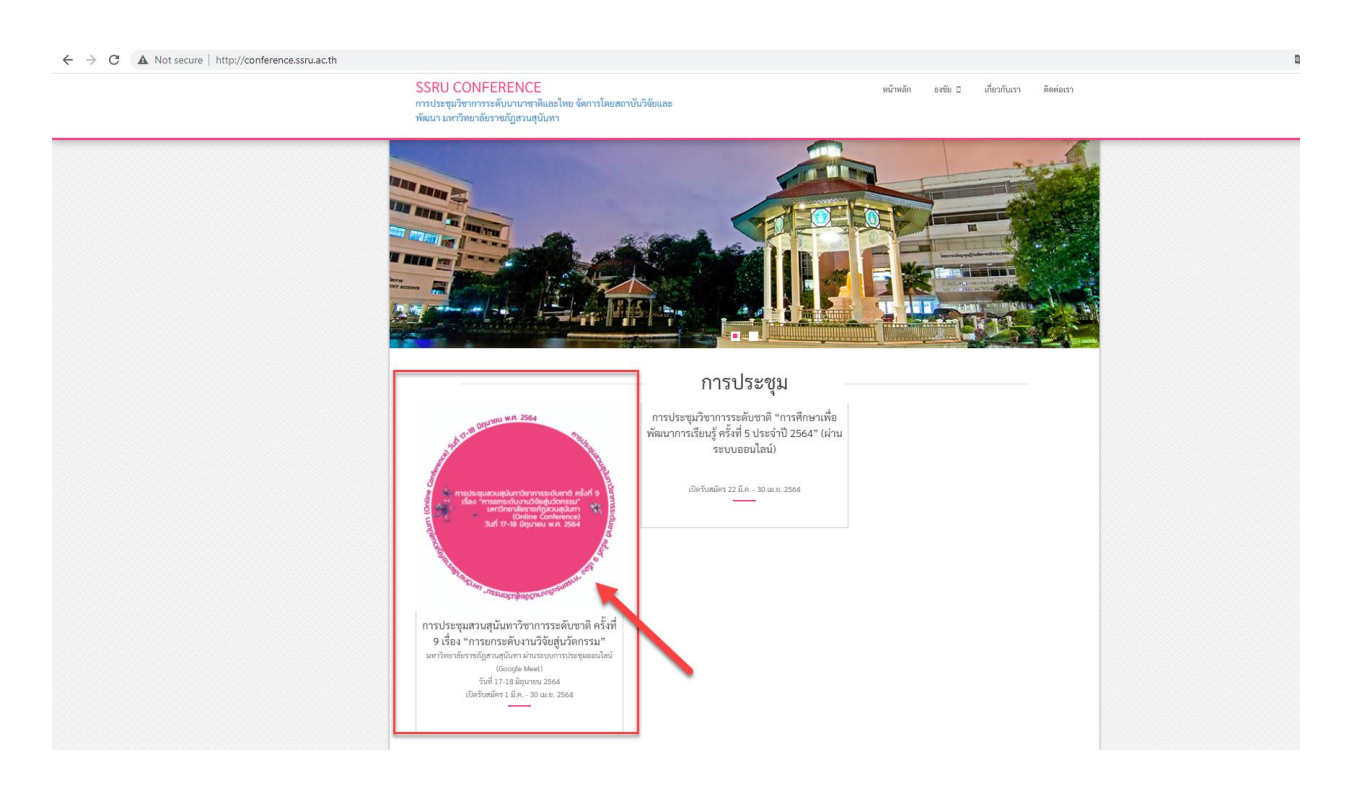

#### 7. คล๊กเมนู **สมัครประเภทผู้เขียน**

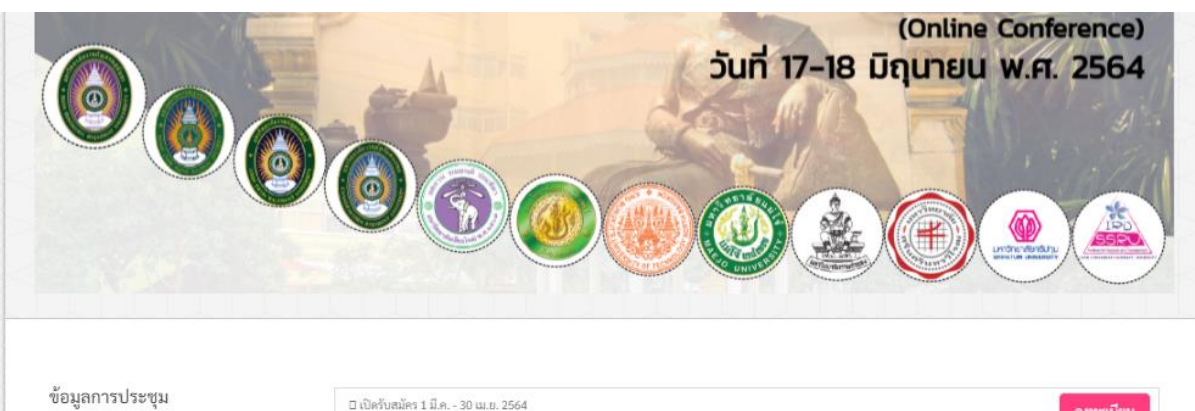

□ รายละเอียด

□ ดาวน์โหลดแบบฟอร์ม □ คำลงทะเบียน

⊡ กำหนดการการดำเนินงาน □ สาขาวิชาที่เปิดรับบทความ

ลงทะเบียน

สถานที่จัดประชุม

 $\begin{picture}(180,10) \put(0,0){\line(1,0){10}} \put(10,0){\line(1,0){10}} \put(10,0){\line(1,0){10}} \put(10,0){\line(1,0){10}} \put(10,0){\line(1,0){10}} \put(10,0){\line(1,0){10}} \put(10,0){\line(1,0){10}} \put(10,0){\line(1,0){10}} \put(10,0){\line(1,0){10}} \put(10,0){\line(1,0){10}} \put(10,0){\line(1,0){10}} \put(10,0){\line($ 

ดูแผนที่ขนาดใหญ่

 $\blacksquare$ 

*Panuna* 

ลงทะเบียน

# IRD Conference2021 การประชุมสวนสุนันทาวิชาการระดับชาติ ครั้งที่<br>9 เรื่อง "การยกระดับงานวิจัยสู่นวัตกรรม"

#### กำหนดการการดำเนินงาน

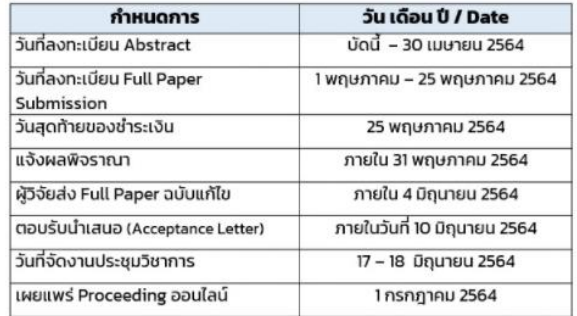

#### 8. กรอกรายละเอียดบทความให้ครบถ้วน

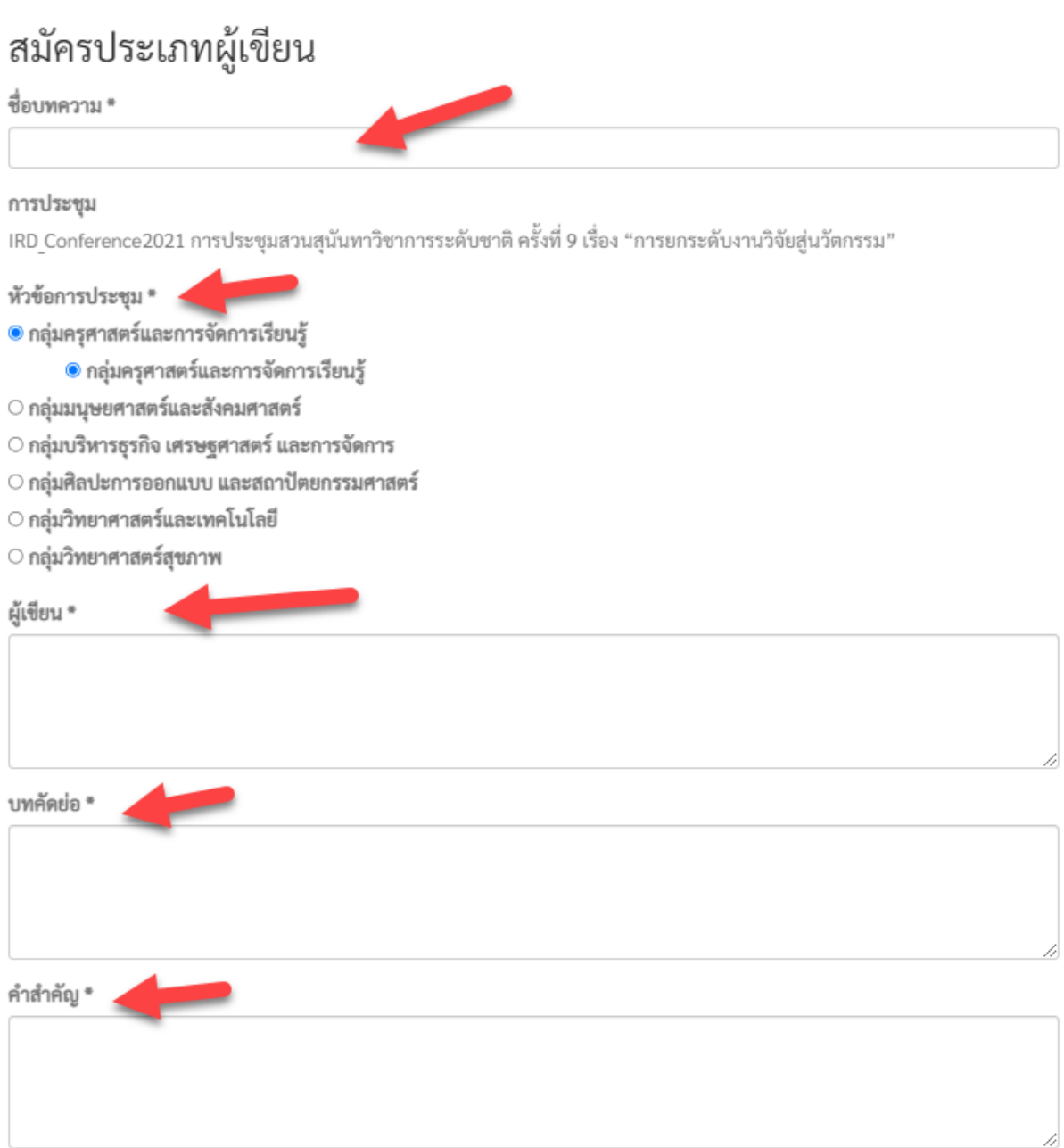

## 9. ท าการอัพโหลดไฟล์และกดปุ่มส่งบทความ

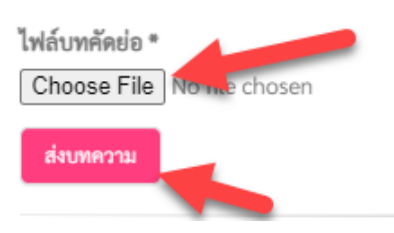

## 10. ระบบจะแสดงข้อความ "Success! ขอบคุณสำหรับการส่งบทความของการประชุม IRD\_Conference2021 การประชุมสวนสุนันทาวิชาการระดับชาติ ครั้งที่ 9 เรื่อง "การยกระดับ งานวิจัยสู่นวัตกรรม" และแสดง สถานะ **รอการตรวจสอบ**

รายละเอียดบทความ: ทดสอบการส่งบทความการประชุมวิชาการ

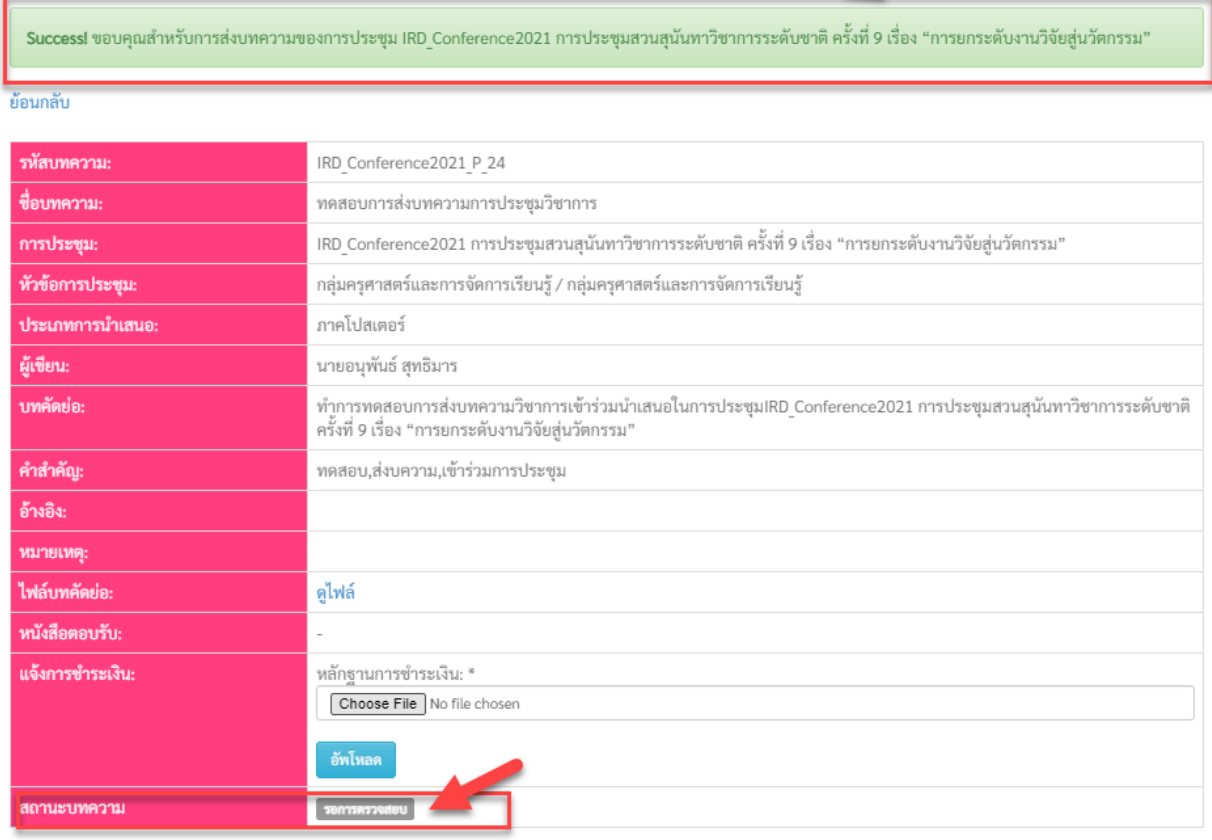

\*ทั้งนี้ผู้เข้าร่วมการประชุมสามารถชำระค่าลงทะเบียนได้ตลอดเวลา กรณีชำระแล้วสามารถ อัพโหลด ้ใบสลิปการโอนเงินที่ ช่องแจ้งการชำระเงิน Admin จะทำการตรวจสอบแล้ว อัพเดตสถานะเป็น <u>"**ชำระ**</u> **แล้ว"**

## 11. กรณี สถานะบทความเปลี่ยนเป็น **ยอมรับบทคัดย่อ** แสดงว่าบทความได้ถูกตอบรับให้ นักวิจัย ดำเนินการส่งบทความฉบับเต็ม<br>http://conference.ssru.ac.th/profile/paper/1132

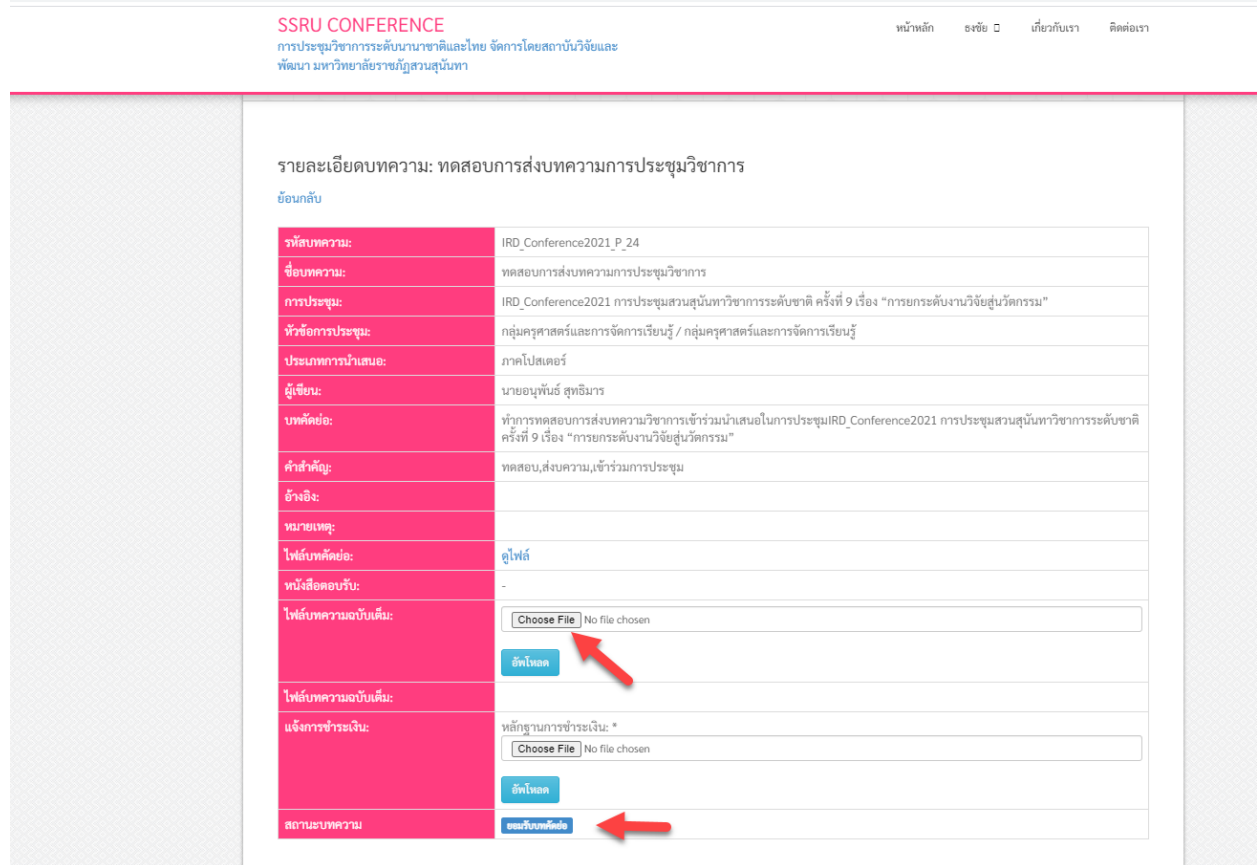

## 12. กรณีนักวิจัย อัพโหลดไฟล์บทความฉบับเต็มแล้ว สถานะจะปรากฏเป็น **นักวิจัยส่งบทความ**

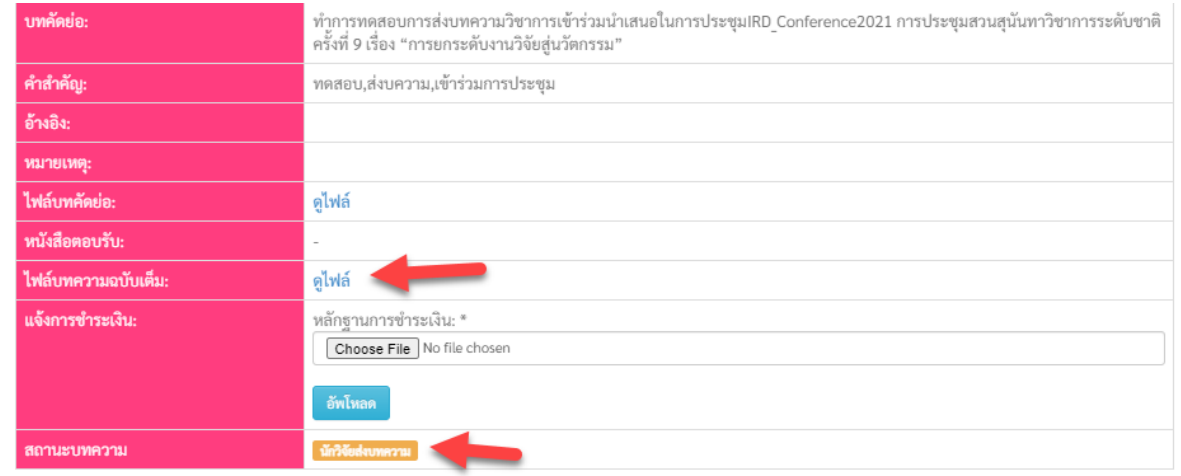

13. กรณี Admin ทำการตรวจสอบแล้วไม่พบข้อปรับแก้ไข ทาง Admin จะส่งบทความเพื่อให้ ้ผู้ทรงคุณวุฒิพิจารณาบทความ สถานะจะถูกปรับเป็น <mark>กำลังพิจารณาบทความ</mark>

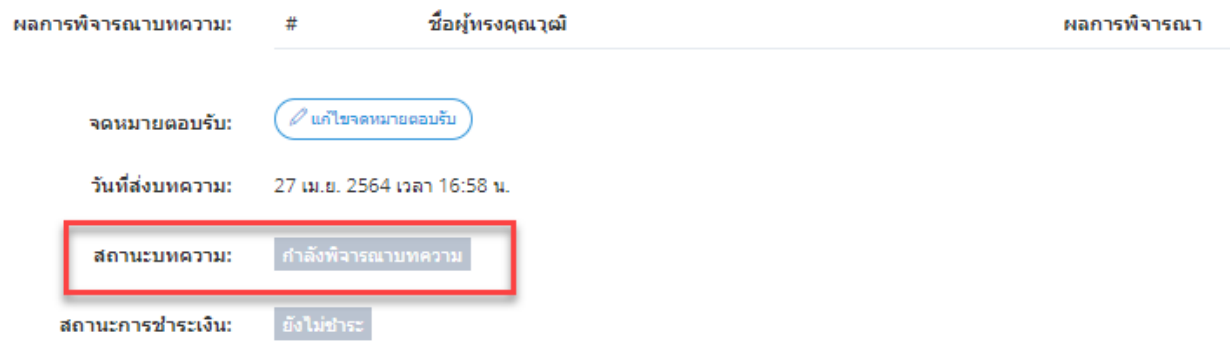

\*กรณี ไม่ขึ้นสถานะนี้ ทาง Admin จะติดต่อกลับเพื่อให้นักวิจัยปรับแก้ไฟล์บทความฉบับสมบูรณ์

14. รอผลพิจารณาจากผู้ทรงคุณวุฒิ โดยสถานะจะถูกปรับตาม ข้อพิจารณาของผู้ทรงคุณวุฒิ ต่อไปทั้งนี้ให้นักวิจัย ดำเนินการชำระค่าลงทะเบียนและอัพโหลดที่ แจ้งการชำระเงิน โดย Admin จะดำเนินการเช็คความถูกต้องและปรับสถานะการชำระเงินเป็น <mark>ชำระแล้ว</mark> ต่อไป

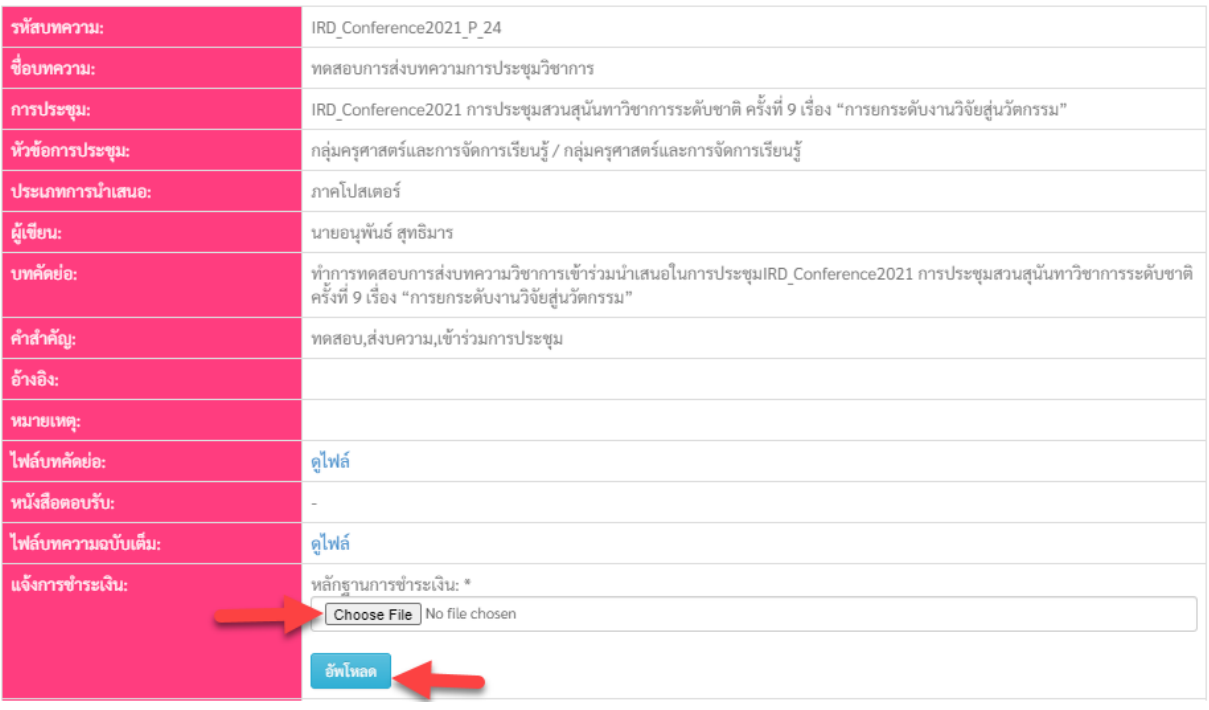